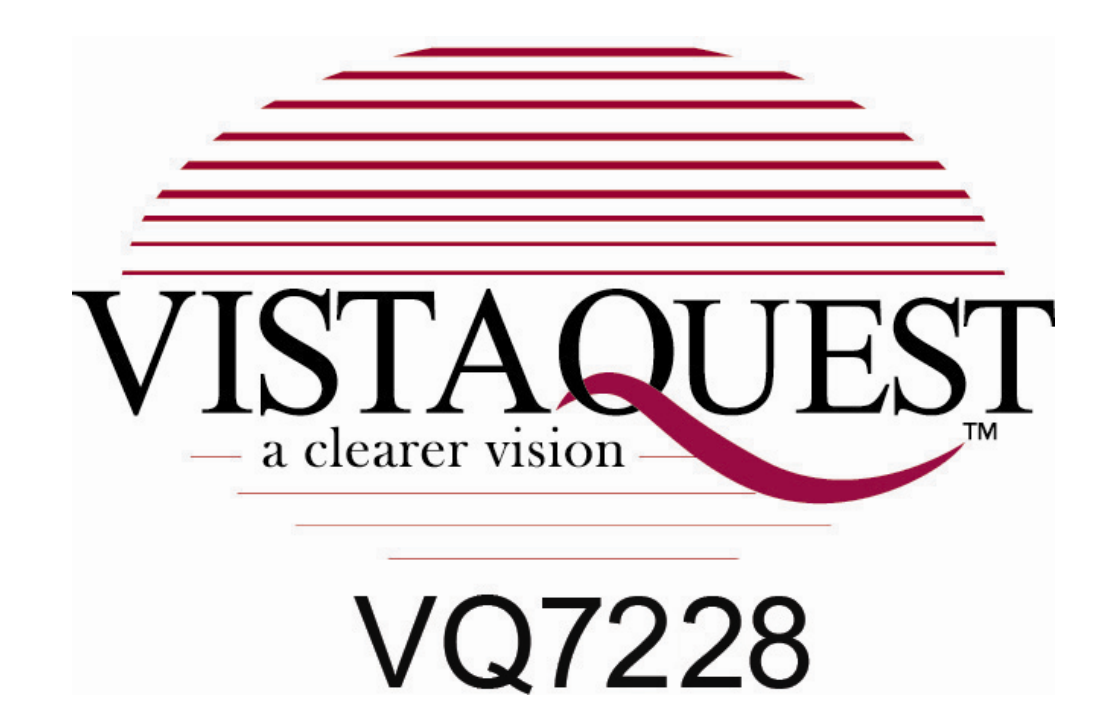

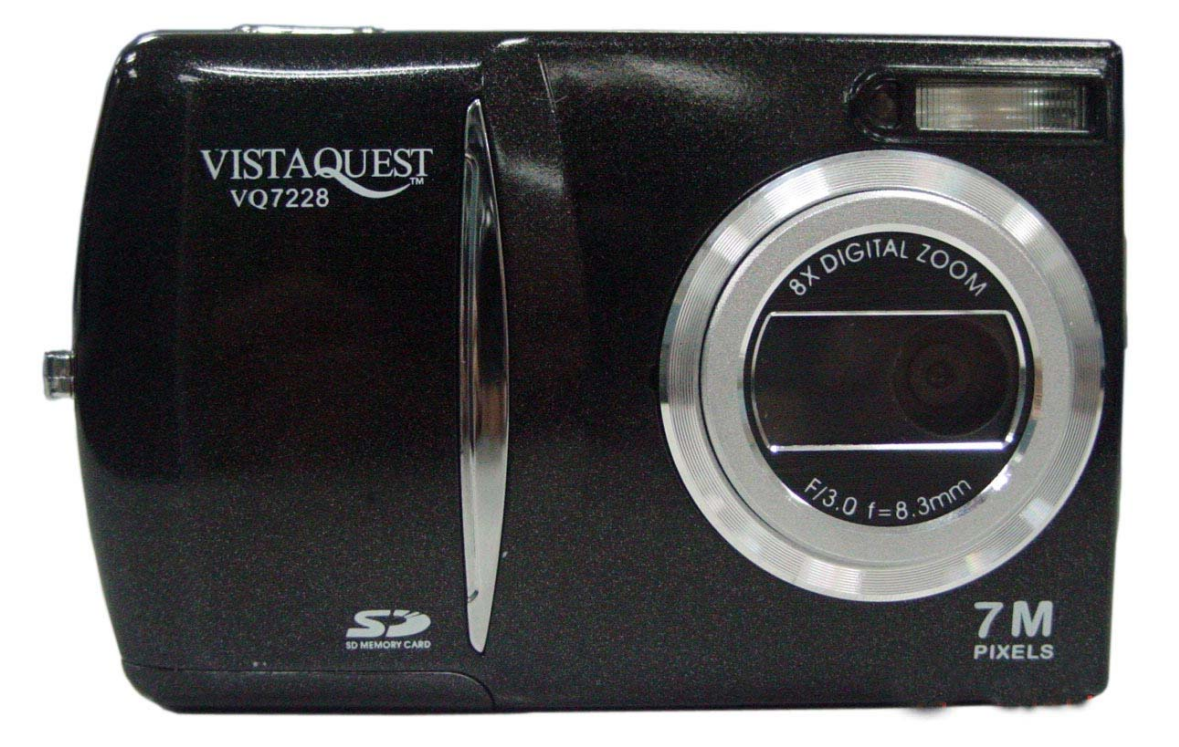

# **User**'**s Manual**

## **For customers in North and South America**

## **For customers in USA**

This device complies with Part 15 of the FCC rules. Operation is subject to the following two conditions:

#### **Digitral Camera**

Tested To Comply<br>With FCC Standards

FOR HOME OR OFFICE USE

- (1) This device may not cause harmful interference.
- (2) This device must accept any interference received, including interference that may cause undesired operation.

## **For customers in Canada**

This Class B digital apparatus meets all requirements of the Canadian Interference-Causing Equipment Regulations.

## **For customers in Europe**

"CE" mark indicates that this product complies with the European requirements for safety, health, environment and customer protection. "CE" mark cameras are intended for sales in Europe.

## **Table of Contents**

## Page

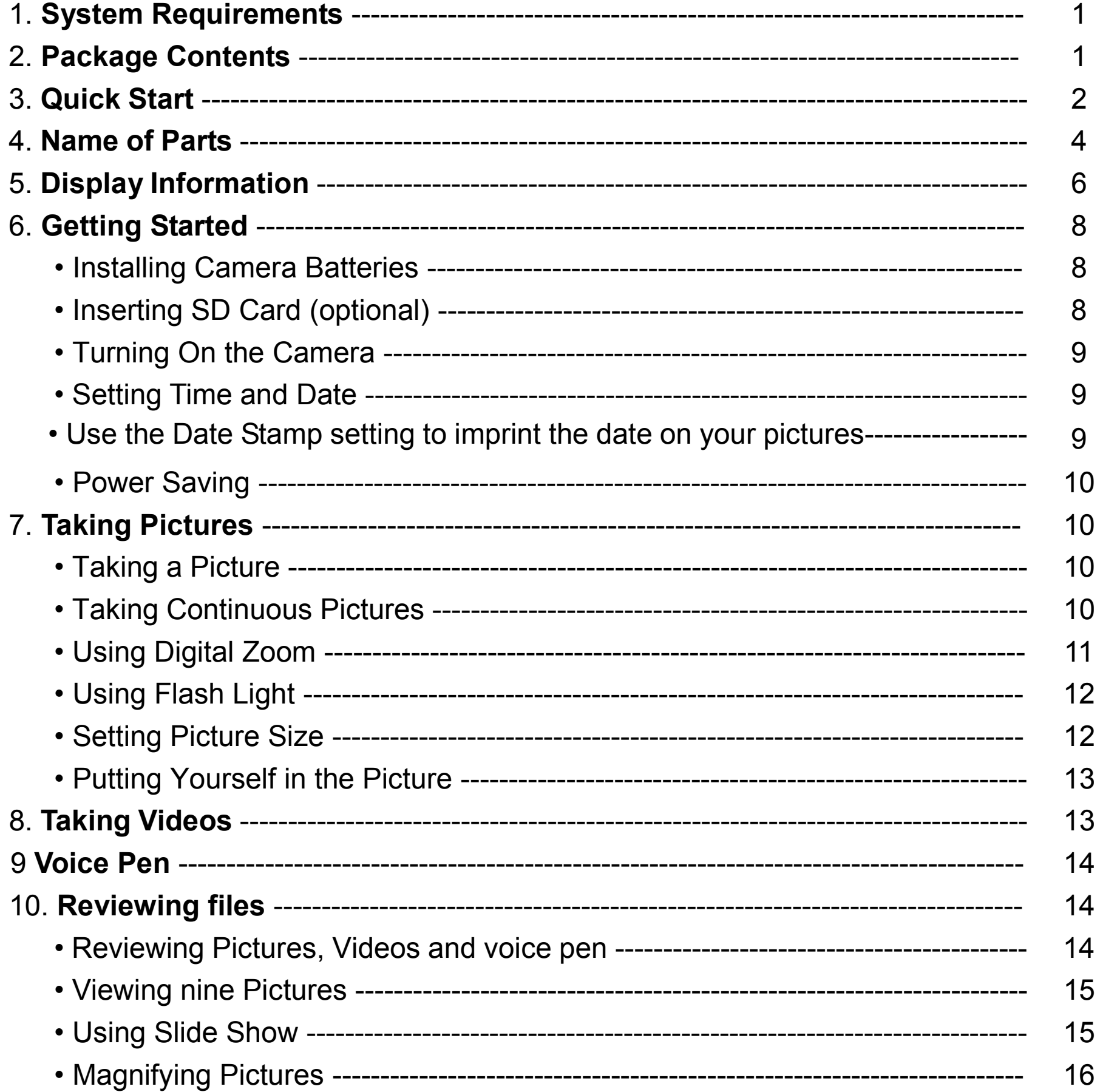

## **Table of Contents**

## Page

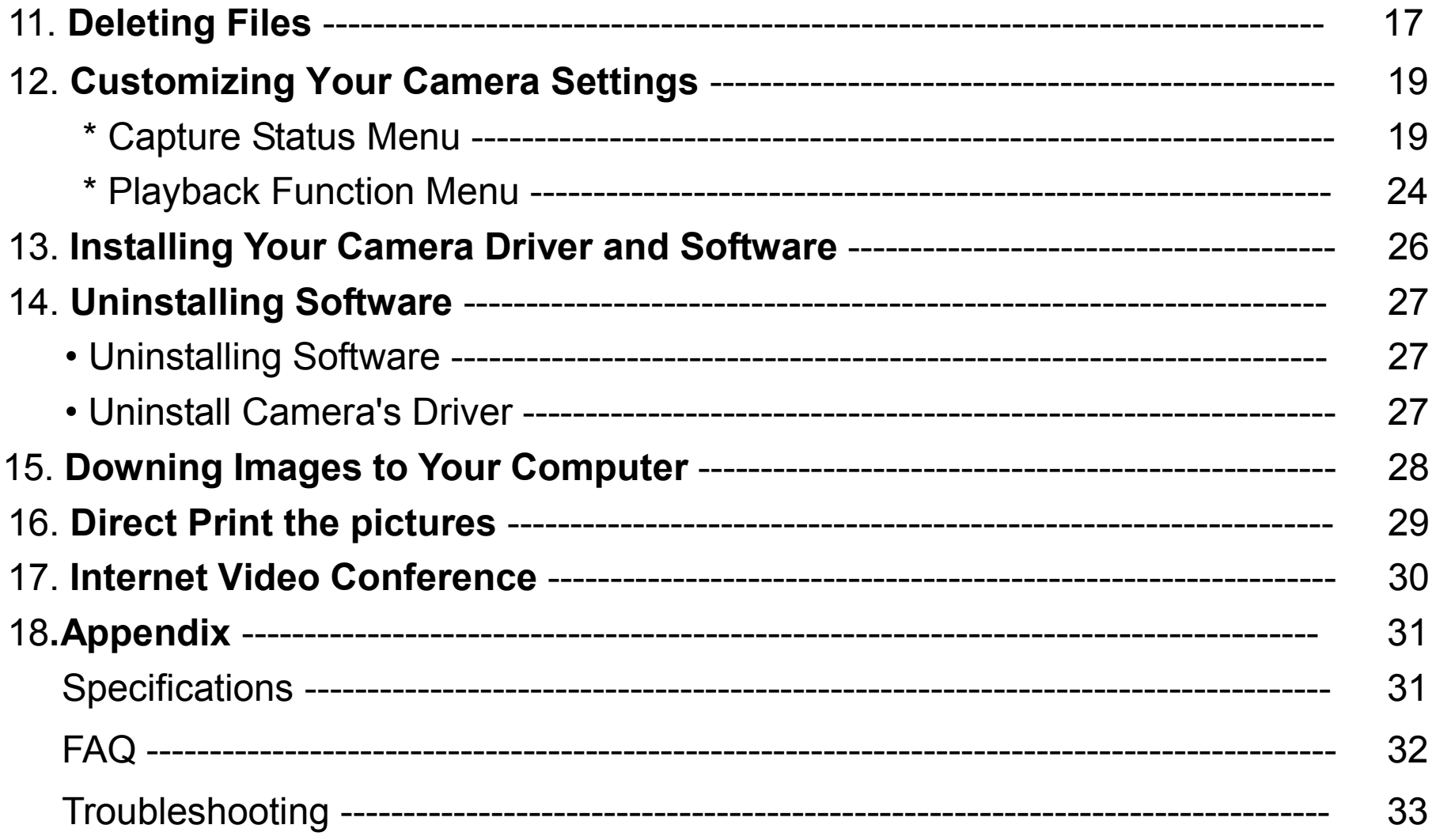

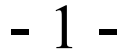

## **1. System Requirements**

- Personal computer, laptop, desktop, or IBM compatible with Pentium 166 MHz minimum, and with an active USB (Universal Serial Bus) port.
- Windows 98 SE / ME / 2000 / XP, CD ROM drive, colour monitor, mouse and keyboard.
- Colour printer for printing colour pictures.
- For transferring still images via the Internet, or for video conferencing, your computer must have modem and communication software for Internet connection.

## **2. Package Contents**

Make sure that all of the items shown below are included with your camera.

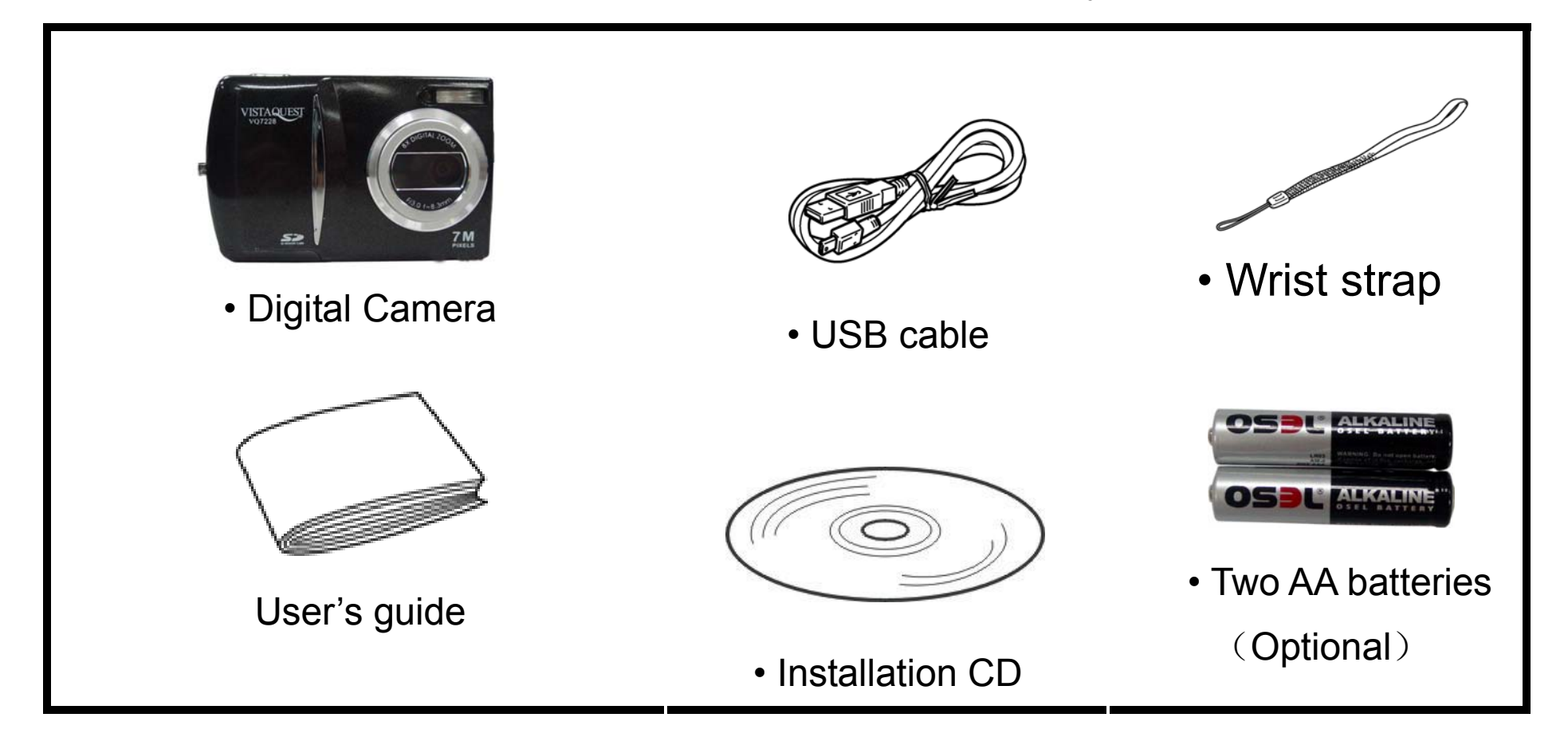

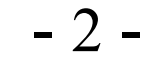

## **3. Quick Start**

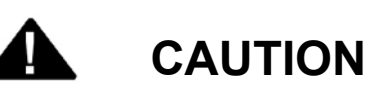

- Please install the camera driver before using your camera with a PC.
- Best way to transfer picture to PC is using the Mass Storage mode to copy all your

pictures.

## **• Getting Ready**

- 1.Slide to open the battery compartment cover
- 2.Load the batteries into the camera
- 3.Slide to close the battery compartment cover.

## **• Taking a Picture**

- 1.Turn on the camera.
- 2.Point the camera at the subject, use monitor screen to compose the picture.
- 3.Holding the camera still, gently press the shutter button to take a picture.

## **• Reviewing a Picture**

- 1.Turn on the camera.
- 2. Slide the **Function** switch to  $\blacktriangleright$  (playback status).
- 3.To scroll through the pictures or videos on the monitor screen.

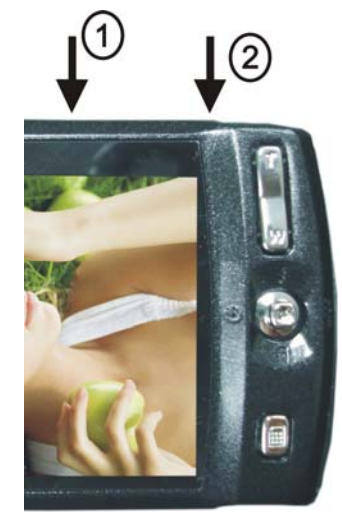

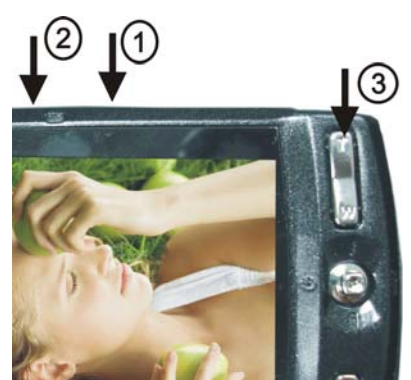

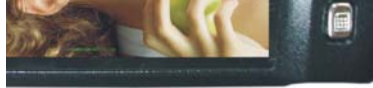

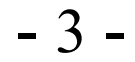

### **• Deleting a Picture**

- 1.Turn on the camera.
- 2.Slide the **Function** switch to ► (playback status).
- 3.Push the joystick Left or right to display the picture you want to delete.
- 4.Press the **Mode** button to turn on the menu and then push the joystick up or down to select **[Single ]** on the screen. Press the **OK** button.

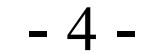

## **4. Name of Parts**

The following illustrations show the names of each component, button, and switch on the camera.

- 1. Shutter Button
- 2. Power Button
- 3..Play Mode Button
- 4. Self Timer Lamp
- 5. Flash
- 6. Lens
- 7. Focus Switch
- 8. USB Port Terminal
- 9. Zoom W Button(Thumbnail)
- 10.Zoom T Button(Digital zoom)
- 11. Joystick/OK Button
- :MODE
- / :SELF-TIME
- $\triangle$  / $\frac{1}{4}$  Flash
- $\blacktriangledown$  Delete
- 12. Strap Eyelet
- 13. MENU Botton
- 14. TFT Panel
- 15. Mode Button
- 16. SD Card Socket
- 17. Battery Compartment Cover/A/V OUT

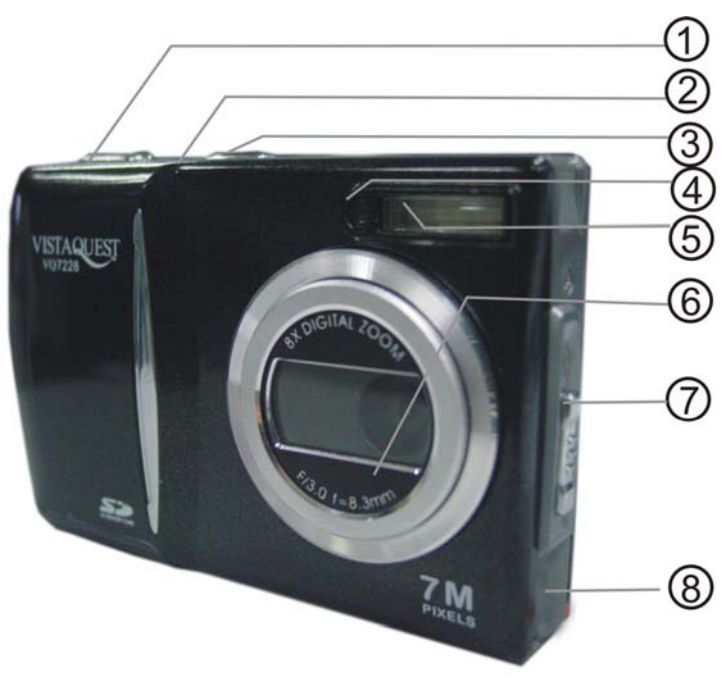

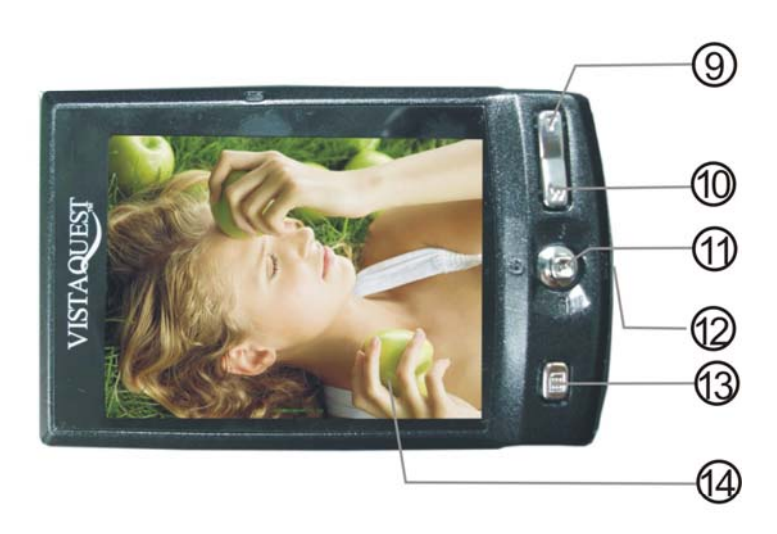

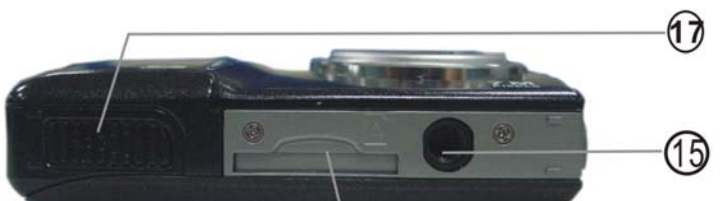

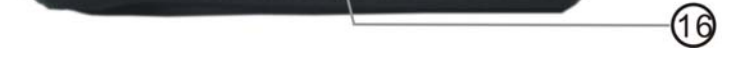

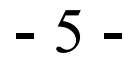

#### **Indicators**

1.Indicator Lamp (Green) 2.Self-Timer Lamp (Red) 3.Power Lamp

### **Digital Interface:**

USB 1.1

#### **Video Output:**

TV out in NTSC / PAL

#### **Focus Switch**

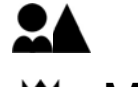

**Landscape/ Portrait W** Macro

### **DIGITAL ZOOM**

During shooting, user can push **W** or **T** to zoom in and zoom out.

### **Display Button**

Push ▶ Button and the current information on the TFT panel will be displayed or covered.

#### **Menu Button**

You can turn the menu ON or OFF by pressing the **Menu** button. As menu turn on, the items appear, push the joystick up or down to select the item and then push the **ok** button to enter each menu item.

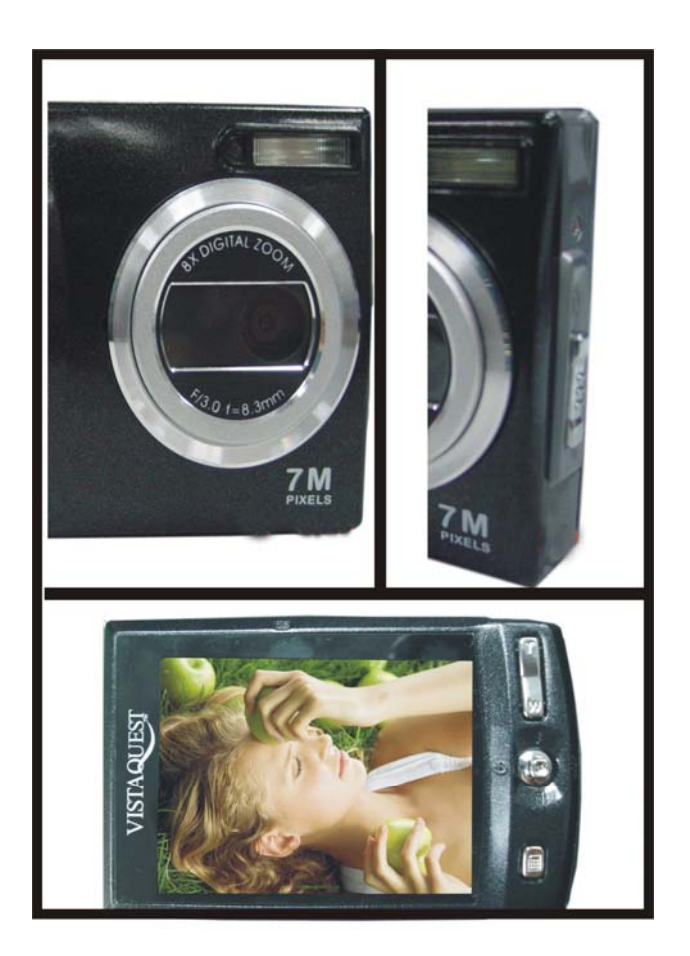

- 6 -

### **5. Display Information**

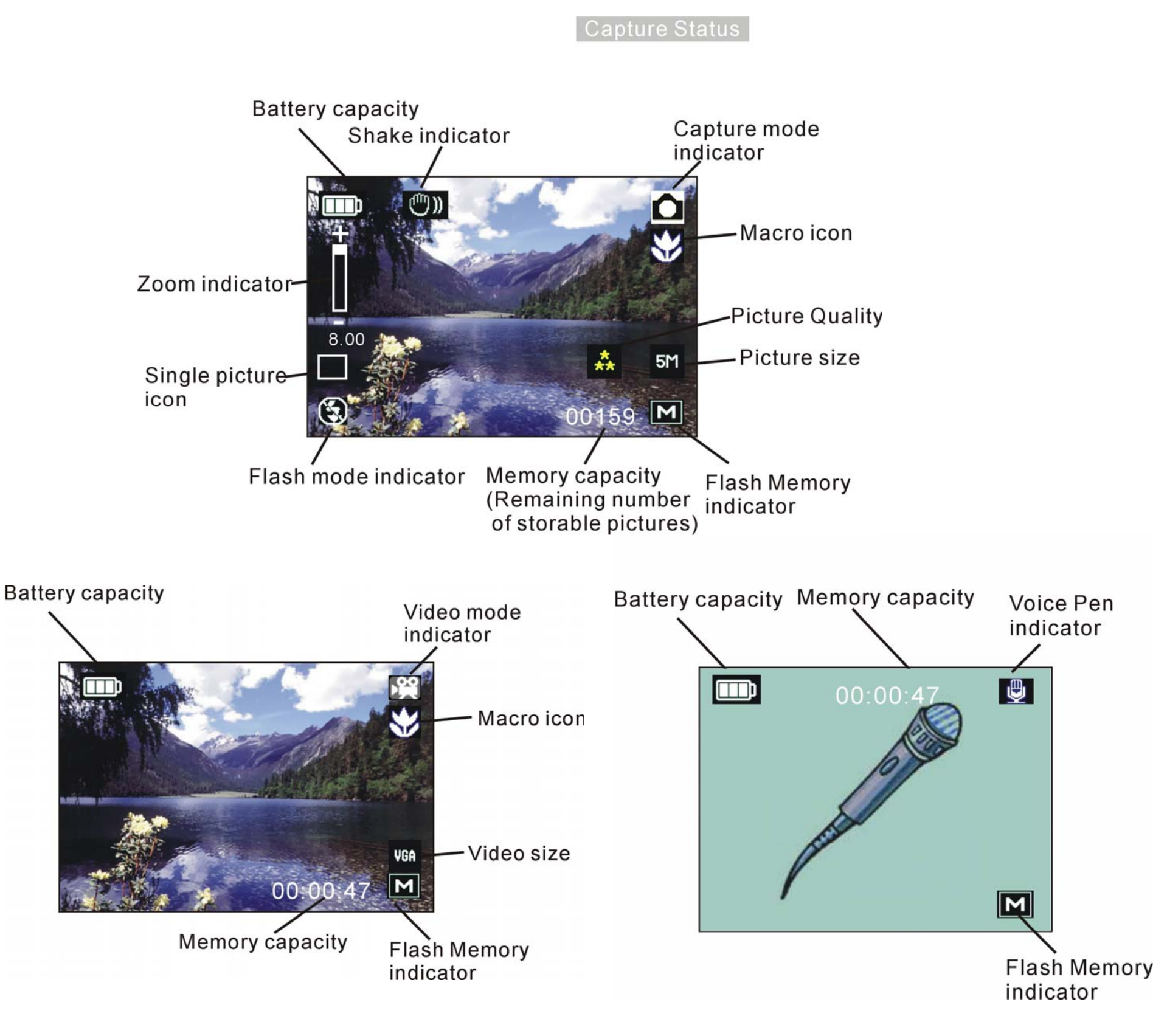

Note:

## If the  $\bigoplus$  icon appears on the TFT panel when you take pictures in dark conditions, please

keep your hands steady. Otherwise you may capture a blur picture.

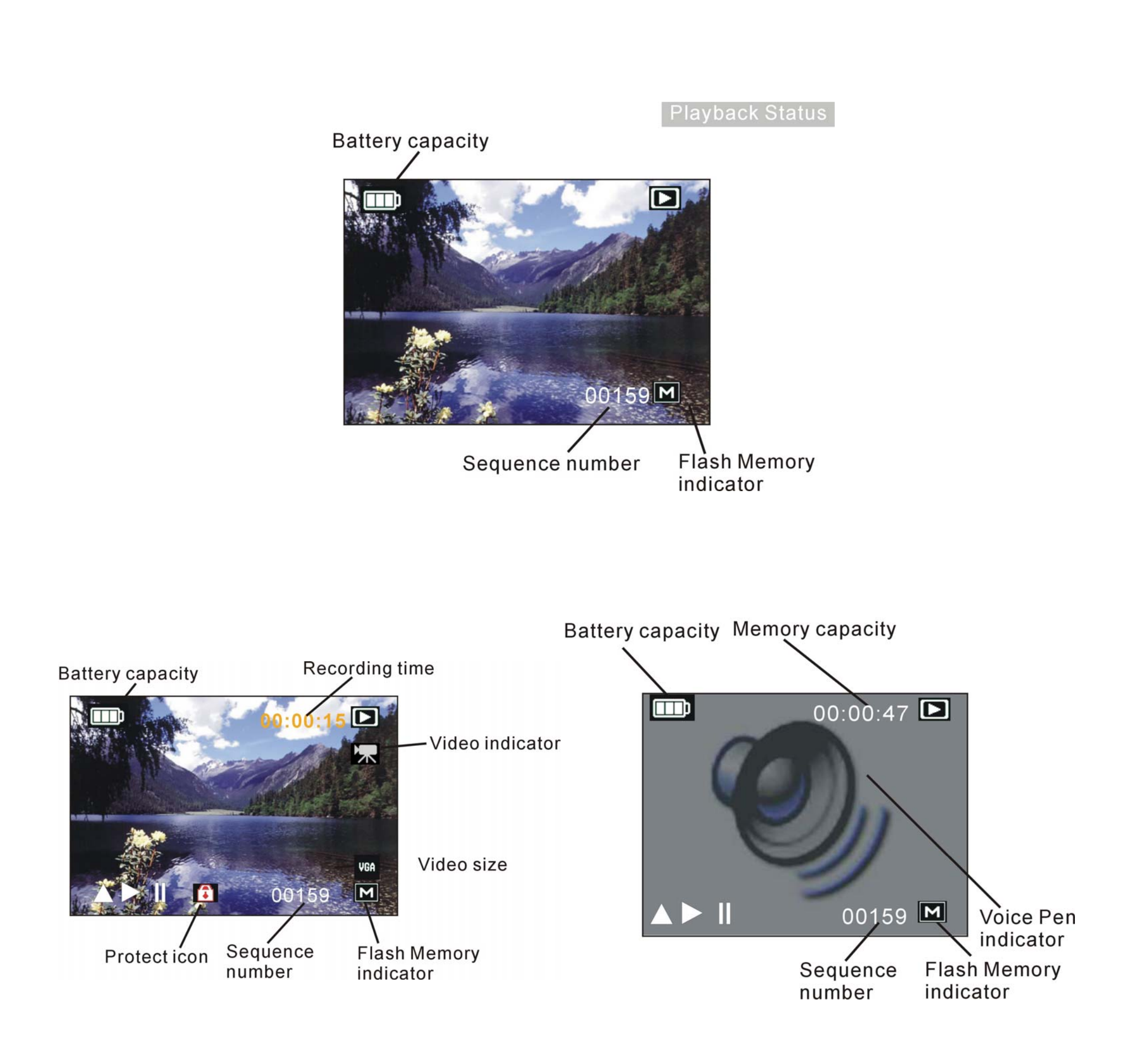

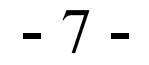

- 8 -

## **6. Getting Started**

### **• Installing Camera Batteries:**

- 1.Slide to open the battery compartment cover.
- 2.Insert batteries. Be sure to load batteries with + and terminals as shown on the camera.
- 3.Slide to close the battery compartment cover.

## **• Inserting SD Card (Optional):**

The camera offers two option for storing pictures and videos:

**Internal Memory -** Store pictures and videos in the 32 MB internal memory.

**SD Card –** The SD cards provide removable, reusable storage for pictures and videos. Store as many pictures as you like, depending on the size of the card.

### **CAUTION:**

**The card can only be inserted one way; forcing it may damage the camera or card. Do not insert or remove a card when power is on.** 

**Please note that not all SD cards may work in this camera. If one brand fails to operate even after reformatting then another brand of SD card must be used.** 

## **To insert an SD card:**

- 1. Turn off the camera and open the battery compartment cover.
- 2. Orient the card as shown. Push the card into the slot to the connector.
- 3. Firmly to remove the card, push it in, and then release it.

When the card is partially ejected, pull it out.

- 4. Close the battery compartment cover.
- *Note:* 1.If the SD card is present in the camera, and then the picture/ video will save in the SD card. If no card is installed, the camera uses internal memory.

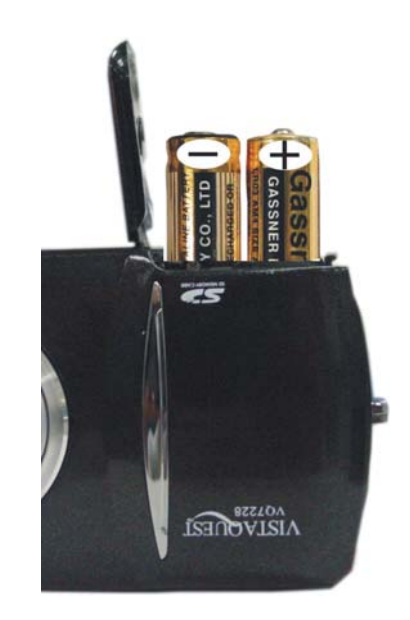

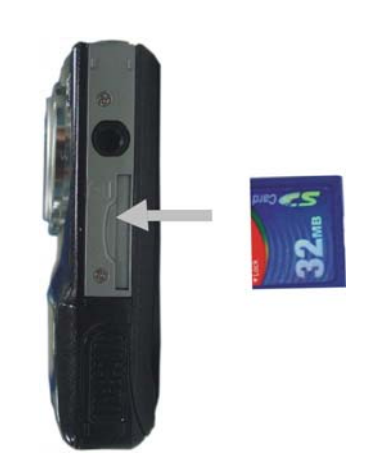

2.If the "MEMORY FULL" warning message appears on the TFT panel, it means the SD card or internal memory is full. Please remove the memory and insert a new one or move/store all picture/video in memory to your computer.

- 9 -

- **Turning On the Camera:**
- 1.Press the Power button on as shown in the illustration.
- 2.Buzzer will beep and indicator lamp will light. The TFT panel will be turned on.
- 3.Press the Power button again to shut down the camera.

### **• Setting Time and Date:**

- 1. Press the Power button open the camera, the TFT Panel will display
- 2.Press the **Menu** button to turn on function menu.
- 3.Push the joystick to enter [Setup] menu, then push the joystick up or down to select [Date Input]. Press the **OK** button to and you

Use the following procedure to change the date and time setting.

will see the menu" Off/Set". Push the joystick down to select [Set] and then press the **OK** button to enter the menu.

- 1. Press the Power button open the camera, show on the TFT Panel
- 2. Press the Menu button and then push the joystick up or down to select [Time Stamp] option.
- 3. Press the OK button to activate the submenu.
- 4. Push the joystick up or down to select [Date Only] or [ Date&Time], press the OK button button to confirm the setting.

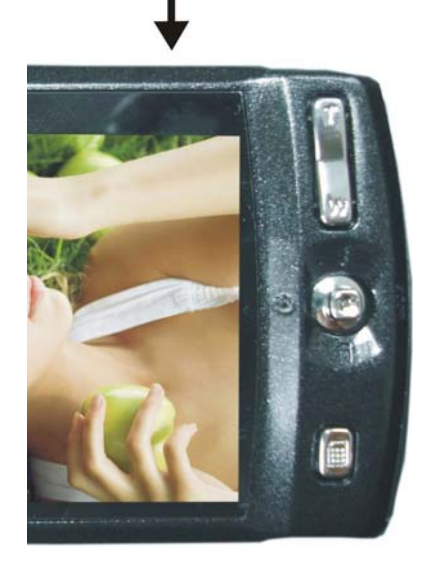

**Set** MM /DD / YYYY  $/2007$  $08 : 28$ 

- 4.Push the joystick up or down to adjust the date format to MM/DD/YYYY, DD/MM/YYYY or YYYY/MM/DD. Push the joystick left or right to advance to the next setting and then push the joystick up or down to adjust the date and time.
- 5.When finished, press the **OK** button to confirm the setting and return to main menu.

### **Use the Date Stamp setting to imprint the date on your pictures.**

In the Date Time Setting menu. Make sure the camera clock is set to the correct date.

5. Push the joystick left button to exit the menu.

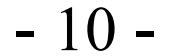

### **• Power Saving:**

The camera will automatically power off approximately 3MIN after you do not perform any operation.

## **7. Taking Pictures**

- 2. The TFT panel will display **C** (Snapshot Mode).
- 3. Point the camera at the subject; use the monitor screen to

## **•Taking a Picture**

1.Turn on the camera.

compose the image. (If turn the **Macro** switch to  $\sum$ , you can take picture as close as 20cm.)

6. Holding the camera still, gently press the **Shutter** button to take the picture.

*Note:* How to take a good shot? After gently pressing down shutter button, keep your hand steady for 2 seconds to get best result.

- 1. Make sure the TFT Panel display **1.** (Capture Function)
- 2.Press the **Menu** button and then push the joystick down to select [Burst]. Push the joystick down to select [on] and then press the OK button to confirm the setting. Push the joystick left continuously to return to view mode and the icon  $\Box$  will appear on the TFT panel.
- 3.Point the camera at the subject; use the monitor screen to compose the image.
- 4. Holding the camera still, gently press the shutter button to take the picture.

*Note:* Flash is deactivated at this mode. You will see the icon  $\Box$  on the TFT

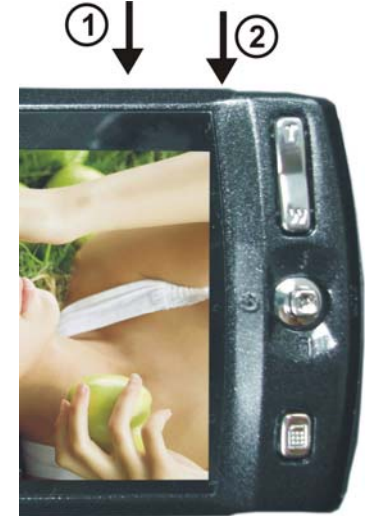

## **• Taking Continuous Pictures**

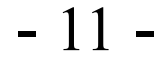

### **• Using Digital Zoom**

The Digital Zoom provides up to 7X magnification of your pictures.

You may notice a decrease in printed image quality when using Digital Zoom.

**Note:** Please note that the quality of the shot will reduce when Zoom is

- 1. Make sure the TFT Panel display **The Use the TFT panel** to frame your subject.
- 2.**T** Button: The subject will be enlarged.

W Button: The subject will be reduced.

used. So only use it when normal shots are not available.

Push the joystick up to zoom in. Push the joystick up or down repeatedly for continuous magnification. The TFT panel displays the zoomed image and the magnification level.

- 3.Push the joystick down to zoom out.
- 4.Press the **Shutter** button to take the picture.
- *Note:* 1.The image will appear grainier as the image is digitally zoomed.
	- 2.Digital Zoom is automatically turned off when the camera is turned off.
	- 3.You cannot view the zoomed subject through the viewfinder.

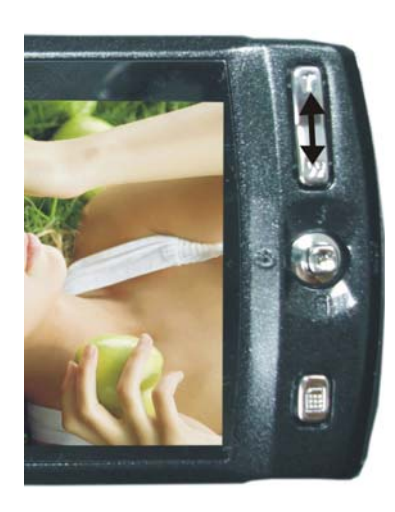

- 12 -

### **• Using Flash Light**

When you take pictures at night, indoors, or outdoors in heavy shadows, please use the flash. Push the joystick left repeatedly to scroll through the flash options.

The flash icon that is displayed on the TFT panel is the active option.

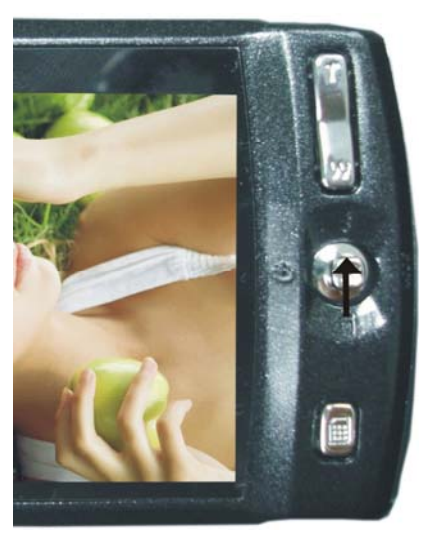

阅

F.

**Off—**flash never fires. (Default)

**Auto Flash—**flash fires when the lighting conditions require it.

**Force Flash—**flash fires every time you take a picture, regardless of the lighting conditions.

Note: Flash is deactivated at Macro mode and you will see the icon  $\sum$  on the TFT

### **• Setting Picture size**

Use the Quality setting to select a picture resolution:

1.Make sure the TFT Panel display , and then press the **Menu** button.

- 2. You will see the [Size] option is selected (default), press the OK button to activate the submenu; push the joystick up or down to select the picture size.
	- **7M** (3072 x 2304) —for enlarged picture size; produces higher picture resolution and larger file size.
	- **5M** (2560x1924) —for bigger picture size; produces normal picture resolution and large file size.
	- **3M** (2048x1536) —for big picture size; produces normal picture resolution and large file size.
	- **2M** (1600x1200) for small picture size; pictures are of lower resolution and file size is smaller.
- 3.Press the **Menu** button to confirm to return to capture status and you will see the icon

#### **7M/5M/ 3M/2M** on the TFT panel.

*Note:* 1.This setting remains until you change it.

2.Movies can be shot with the CIF (320 x 240) or VGA (640 x 480) resolution.

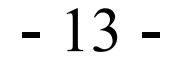

## **• Putting Yourself in the Picture**

The Self Timer creates a default delay between the time you press the **Shutter** button and the time the picture is taken. This setting is ideal when you want to include yourself in the picture.

- 1. Make sure the TFT Panel display **1.**
- 2. Press the  $\bullet$  button and the icon  $\bullet$  will appear on the TFT panel.
- 3.Place the camera on a flat surface or use a tripod.
- 4.Compose the picture, and then press the Shutter button all the way down.
- 5. The red Self Timer light, located on the front of the camera, blinks for 2,10 seconds (selectable) and you will see the counter on the TFT panel before the picture is taken.

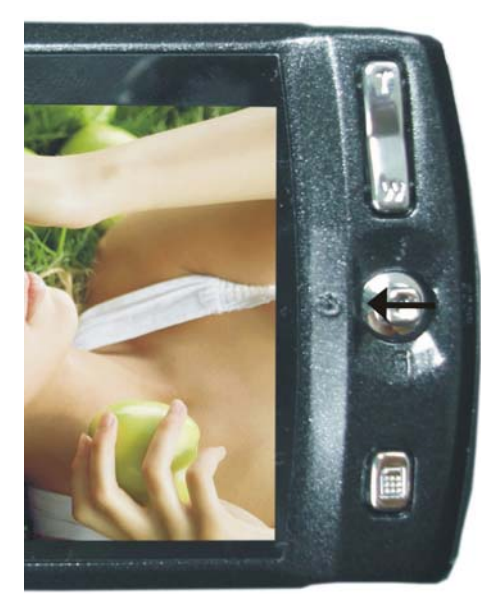

## **8. Taking Videos**

- **Taking a Video**
- 1.Turn on the camera.
- 2. The TFT will display **O** (Capture Function).
- 3. Push the joystick right, then the icon  $\mathbb{R}^2$  appears on the TFT panel. (Video Mode)
- 4. Frame your subject on the TFT panel, then press the **Shutter** button to take the video.
- 5.Press the **Shutter** button again to stop recording.
- *Note:* 1. During recording, push the **T** button or **W** button to zoom in/out.
	- 2. The video resolution is QVGA (320 x240) or VGA (640 X 480). It's will show icon "QVGA" or "VGA" on TFT panel in Video mode.
	-

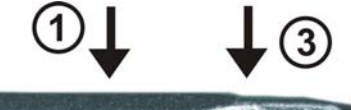

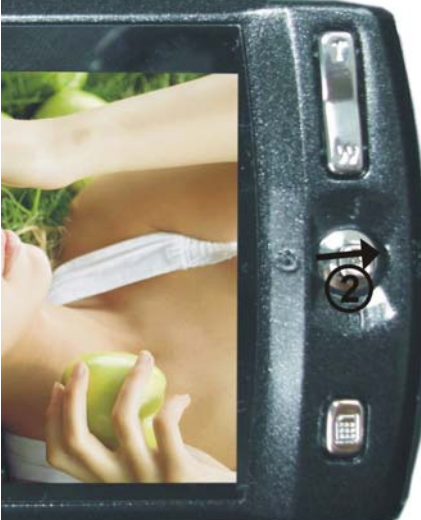

3. You can select video size by using the [Video size].

- 14 -

## **9. Voice pen**

- **Reviewing Pictures/Videos/Voice pen**
- 1.Turn on the camera.
- 2. Press the play mode button  $\blacktriangleright$  (playback status).
- 1.Turn on the camera.
- 2. The TFT Panel will display **Comparent Contract Function**)
- 3. Press the **Mode** button twice, then the icon **<sup>[4]</sup>** appears on the TFT panel. (Video Mode)
- 5.Press the **Shutter** button to record the voice.
- 6.Press the **Shutter** button again to stop recording.

## **10. Reviewing files**

The last picture or video is displayed.

3.Push the joystick left or right to select the file.

(If the icon  $\sqrt{2}$  /  $\frac{1}{2}$  appears on the TFT panel) you want to review.

- 4.Push the joystick up to start playback of the video/voice.
- 5. During playback, push the joystick up to pause /resume/forward the video playing; push the joystick down to stop the video playing.
- 6. During playback, press OK button to adjust the play speed and you will see FW 1X/FW 2X/ FW 4X/FW 8X on the TFT panel.
- *Note***:** 1. You can push the joystick up or down to enlarge or reduce picture, and then press **OK**  button. Now you can push the joystick left or right and up or down to see different parts of the picture. Press the OK button again to see the zoomed parts.

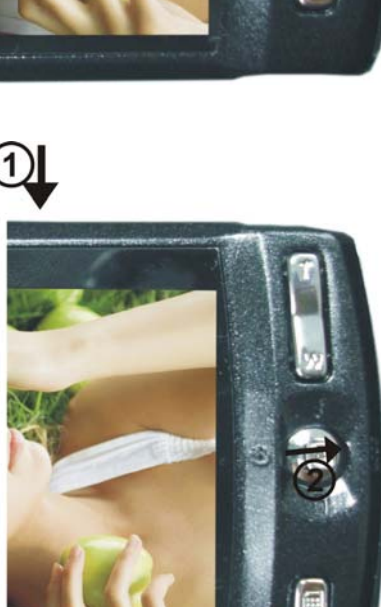

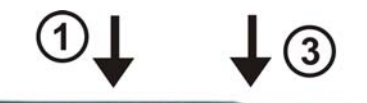

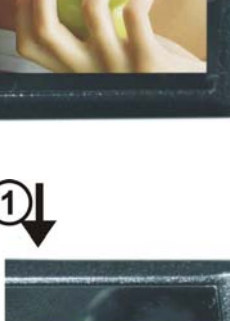

#### 2. Video cannot be zoomed.

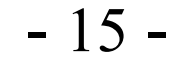

### **• Viewing nine Pictures**

View nine pictures at once on the TFT panel (Index View) so that you can search the picture quickly.

- 1.Press the ► button and then press the **menu** button.
- 2.Push the joystick up or down to select [Thumbnail] option.
- 2.Press the OK button to enter nine pictures mode.
- 3.Push the joystick left or right and up or down to select the picture. A yellow-frame indicates the current picture selected. Press the **OK** button for the picture you want to see in the whole screen.

### **• Using Slide Show**

Use the Slide Show feature to sequentially display your pictures and videos on the camera TFT panel.

- 1.Press the ► button and then press the **Menu** button.
- 2.Push the joystick up or down to select [Slide Show] on the screen and then press the

**OK** button to activate the submenu.

- 3.Push the joystick up or down to select the slide show time: 3 sec, 5 sec, 10 sec. Press the OK button to confirm the setting.
- 3.Each picture and video thumbnails is displayed in the order in which you took them.
- 4.Press the **OK** button again to stop the slide show.
- *Note:* 1. Once the user selects the Slide Show Mode, camera will automatically play all the pictures. Press the OK button to stop the slide show.
	- 2. Video is played like the way of playing option.

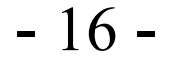

### **• Magnifying Pictures**

Use the Magnify feature to zoom in to different areas of the picture.

- 1.Press the power button
- 2.Press the <u>►</u>.button
- 3.Push the joystick left or right to select the picture you want to enlarge, and then Press **T** button to zoom in the picture; push the **W** button to zoom out the picture.
- 4.Press the OK button. You will see A **▼ → ►** appears on the TFT panel. Push the joystick up/down/left/right to select location of the magnified area and press the **OK** button to see the zoomed area in the whole screen.
- 4.Press the menu button twice to return to redisplay the picture at the original size.

*Note:* Video and audio cannot be enlarged.

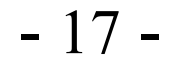

### **11. Deleting files**

Delete item allow user to delete current or all the stored images from the internal memory or SD card.

#### **• Deleting files**

- 1.Turn on the camera.
- 2.Press the ► button(playback status).
- 3.Push the joystick left or right display the picture you want to delete.
- 4. Press the menu button and you will see [delete] option is selected (default).Press the OK button to enter the submenu, then push the joystick up or down to select single/all/select.
	- \* If you select [single] and press the OK button, the picture on the LCD screen will be delete directly.
	- \* If you select [all] and press the OK button, you will see two options: Cancel/Execute (Cancel means not delete all the files; Execute means delete all the files.)
	- \* If you select [Select] and press the OK button, the files will show on the LCD screen as thumbnail. Press up/down/left/right button to select the file you want to delete and then press the OK button to confirm the setting.
- *Note:* 1.Files that are erased cannot be recovered. Make sure you have selected the images you want to erase.
	- 2.Files that have been protected (see the following section) cannot be erased even if "Delete All" is selected.

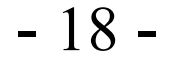

## **• Formatting Internal Memory or SD Card**

- 1.Press the power button
- 2.Press the D button
- 2. Press the **Menu** button to turn on the menu and you will see two tab: Play and Setup. Push the joystick right to enter [Setup] menu and you will see [Format] option is selected (default).
- 3. Press the OK button to enter the submenu and push the joystick up or down to select cancel/ execute option. Press OK button to confirm the setting.
- 4.If all files (Photos and video clips) are formatted, the message "No Image" appears on the on the TFT.
- 5.Files that have been protected (see the following section) can be erased even though "Format Storage" is selected.

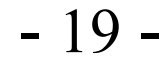

## **12. Customizing Your Camera Settings**

### **\* Capture Status Menu**

**[MENU BUTTON]** Open the camera, and the TFT Panel will display **C** Press the **Menu** button can turn ON/OFF function menu.

**There are 2 tabs for you to choose in the capture status. When you press the menu Button. Push the joystick right to enter [Setup] menu; push the joystick left to enter [capture] menu. Press the OK button to enter the submenu. Push the joystick left continuously to exit the menu and return to view mode. Push the joystick up or down to select the option and then press the OK button to confirm the setting.** 

## **\* [Capture] menu**

## **[Size]**

You can change the picture size (excluding videos) settings to suit your purpose.

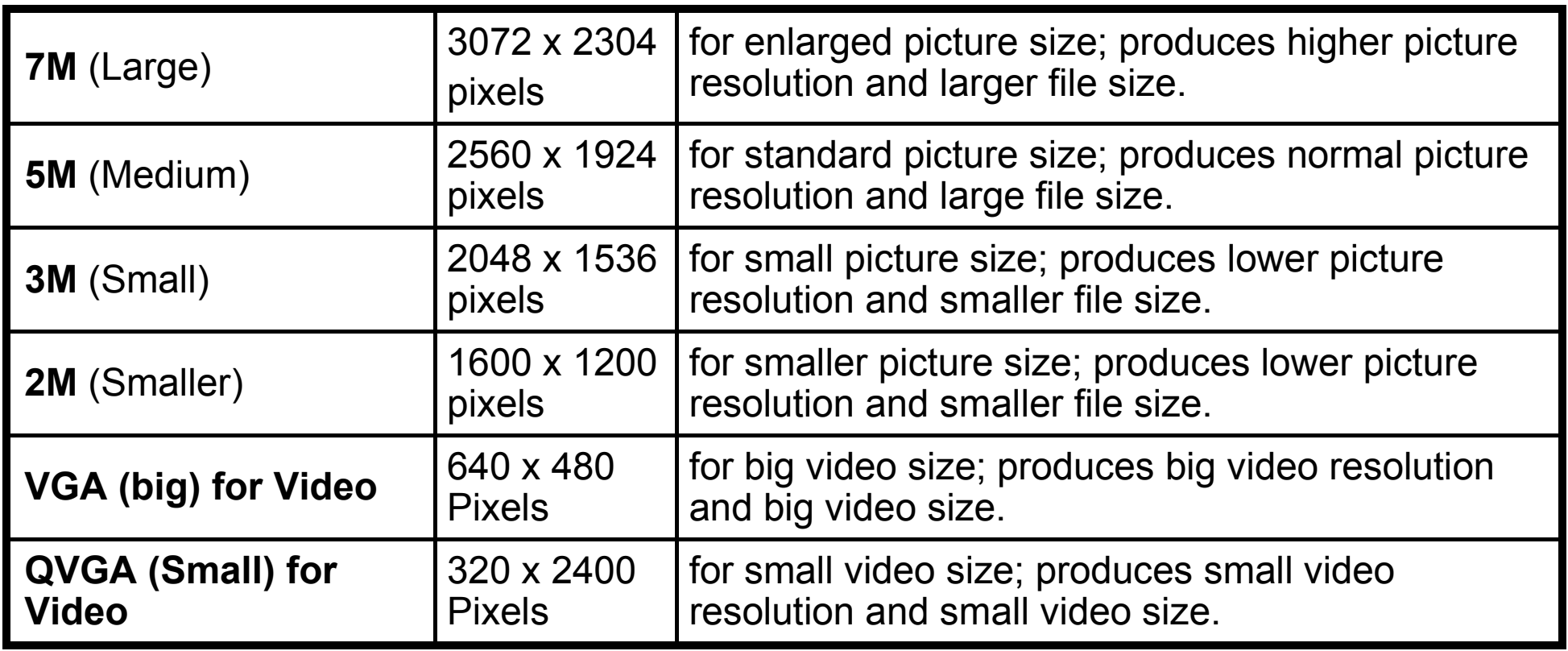

- 20 -

## **[Quality]**

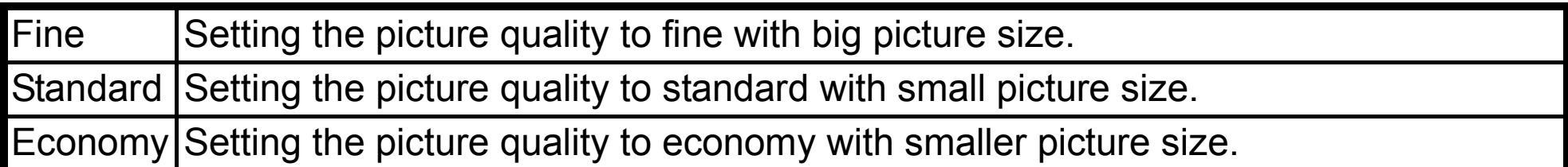

## **[Scene Mode]**

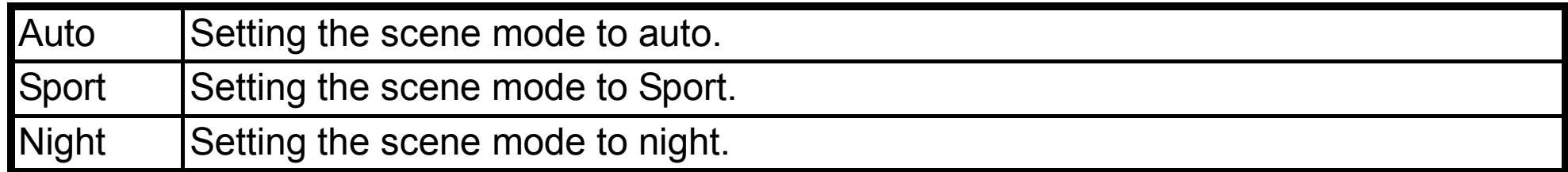

## **[EV]**

Exposure compensation lets you change the exposure setting manually to adjust for the lighting of your subject. This feature helps to achieve better results when recording a backlit subject, a strongly lit subject indoors, or a subject that is against a dark background.

- 1. Push the joystick up and down to adjust the compensation.
- 2.Press the **OK** button to confirm and press menu button or push the joystick left to return to view mode.

## **[White Balance]**

When the white balance is set to match the light source, the camera can take picture more accurately. You can check the result of the white balance by viewing the image on the TFT panel.

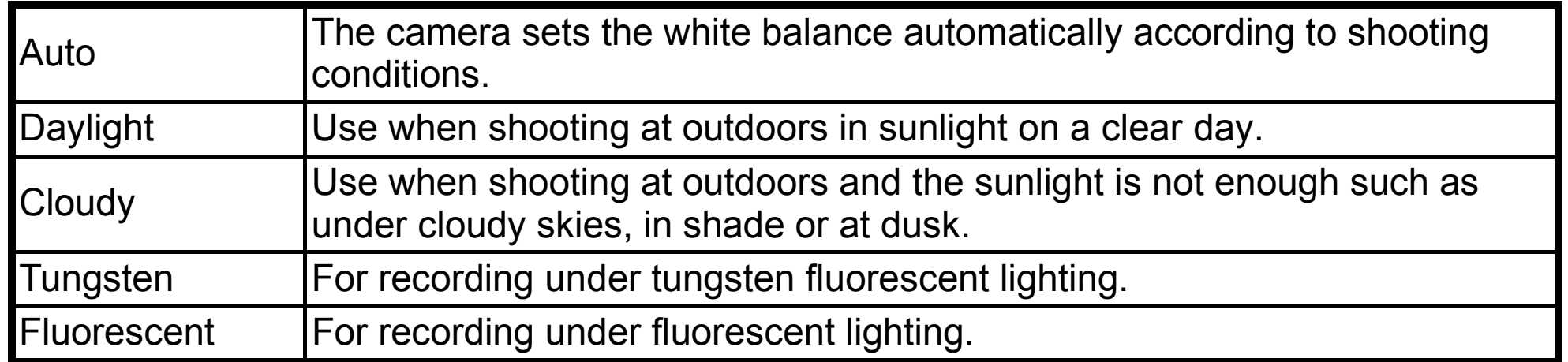

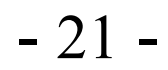

## **[ISO]**

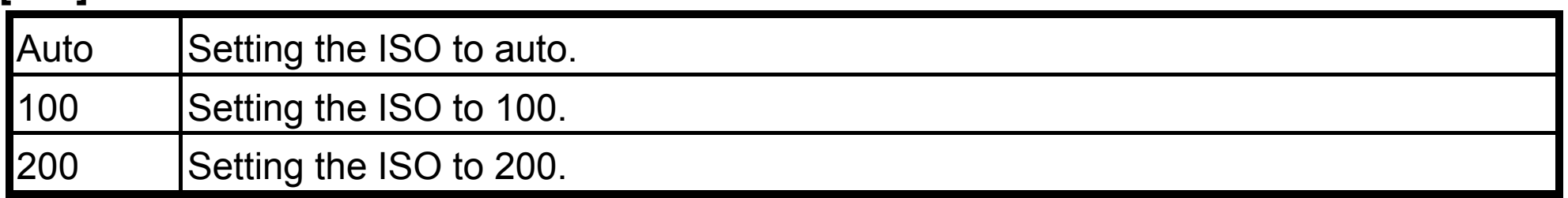

## **[Color]**

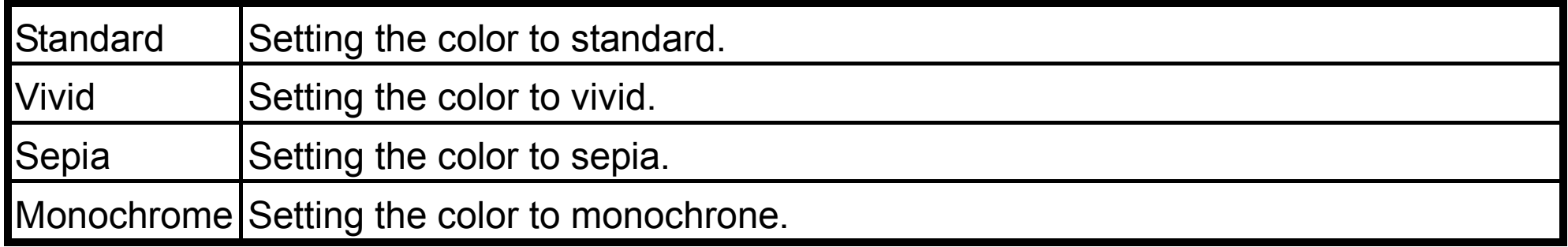

## **[Saturation]**

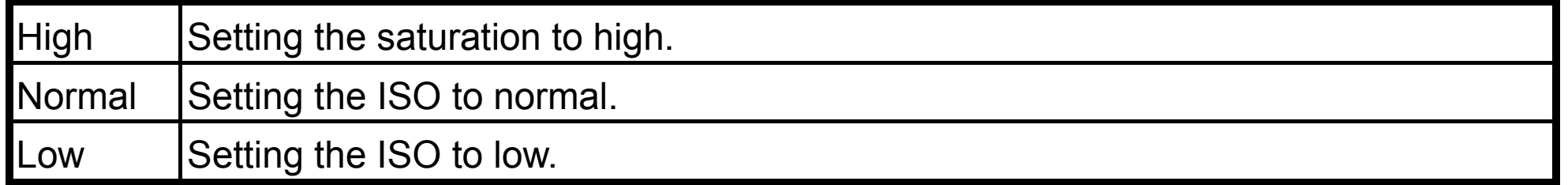

## **[Preview]**

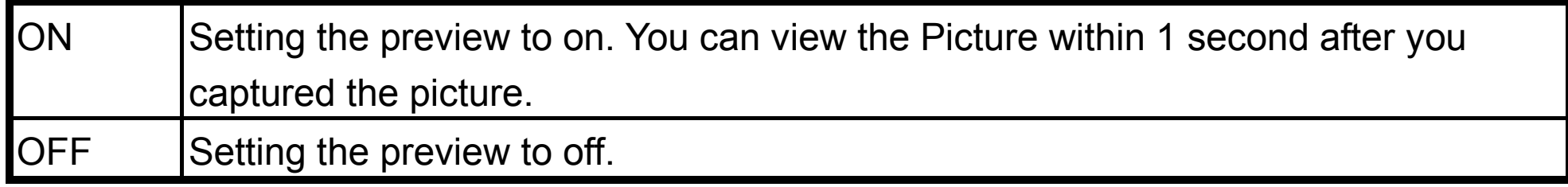

## **[Time Stamp]**

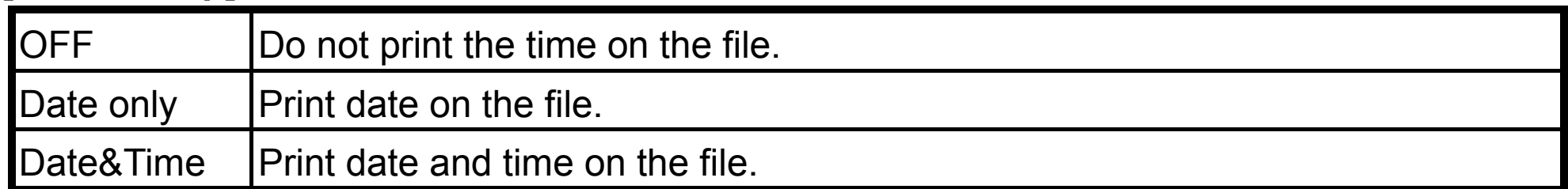

- 22 -

## **[Burst]**

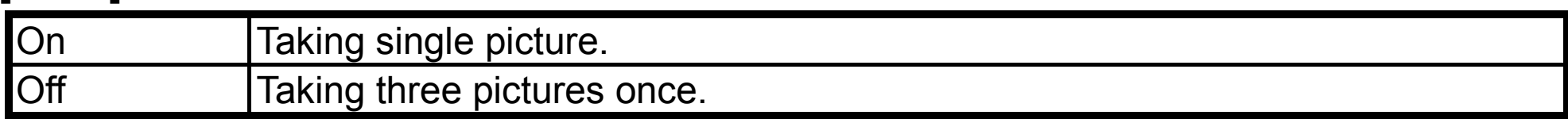

## **[Self timer]**

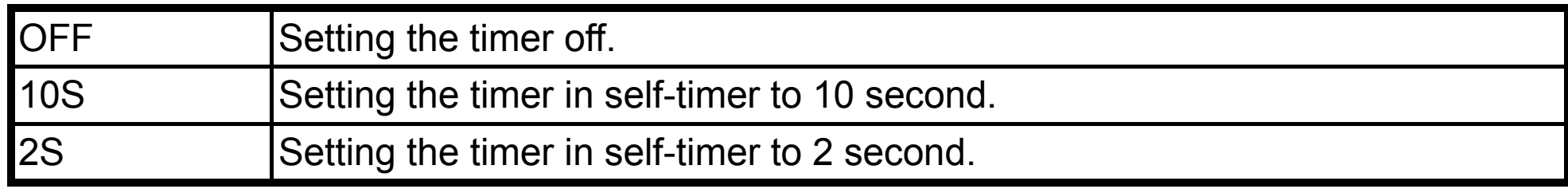

## **\* [Setup] menu**

## **[Format]**

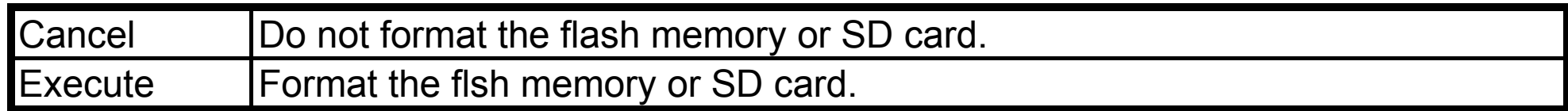

## **[Beep]**

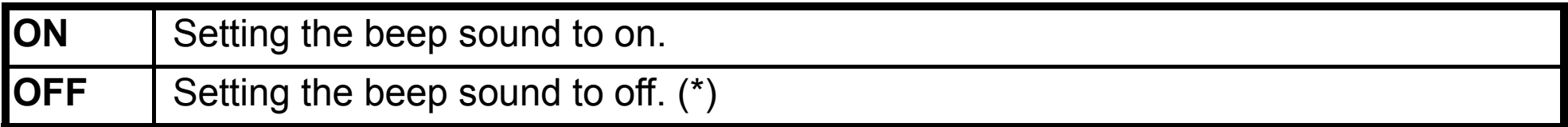

## **[Language]**

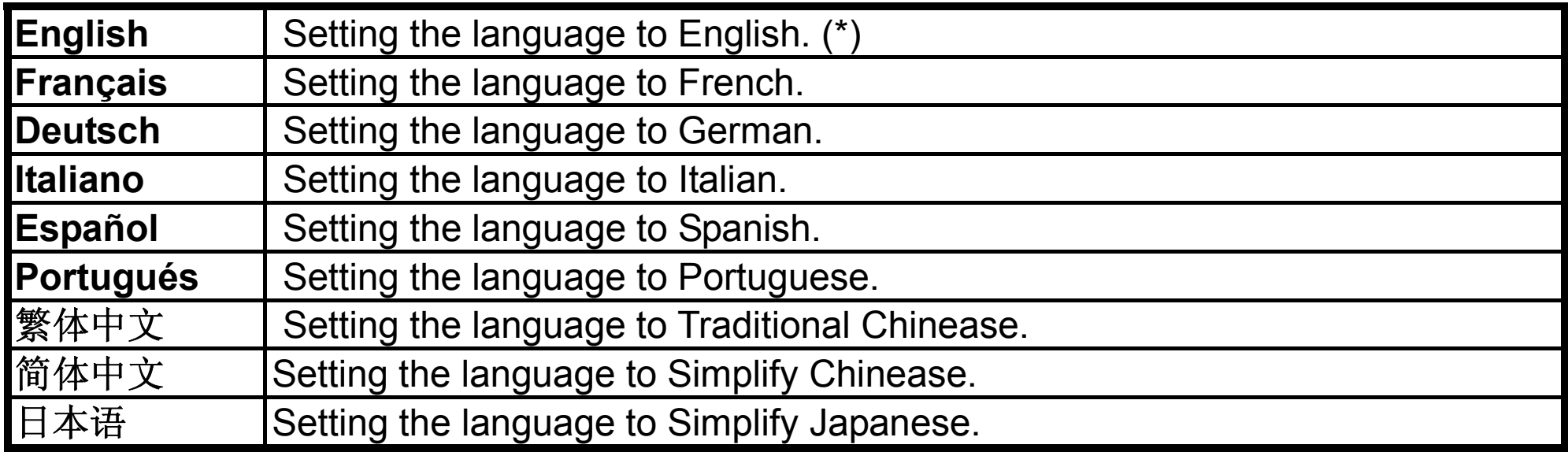

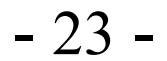

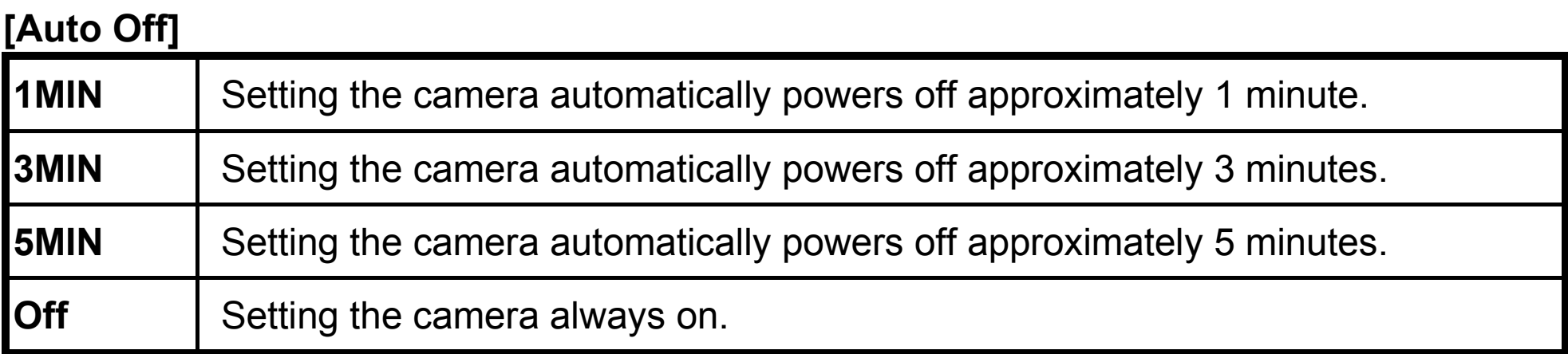

## **[Sys. Reset]**

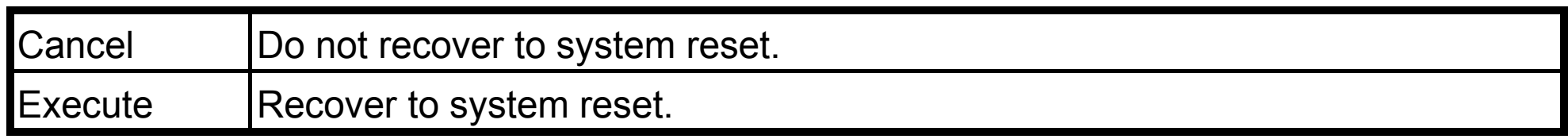

## **[Light Freq.]**

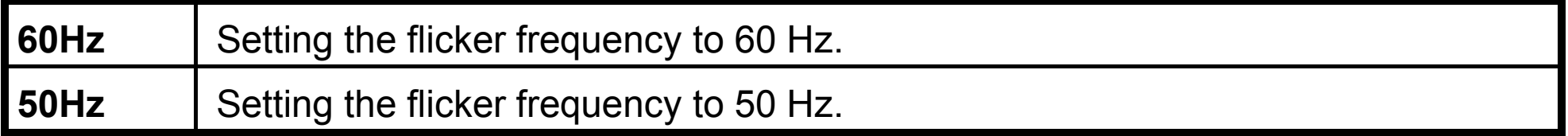

### **[TV Output]**

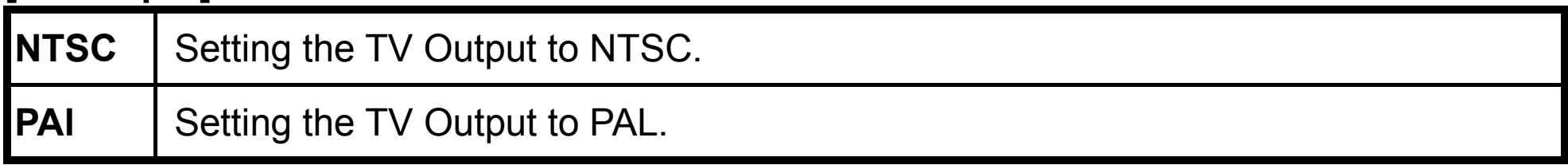

### **[Date Input]**

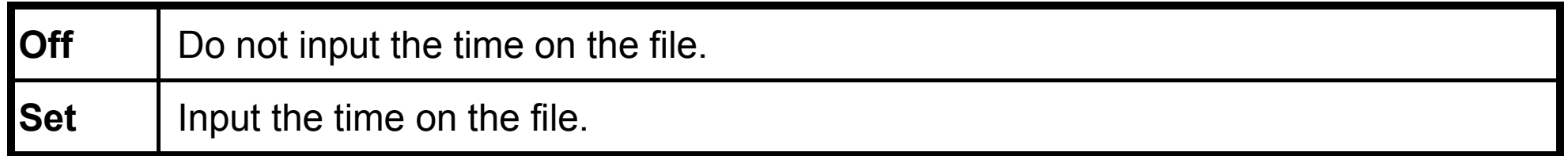

### **[MODE BUTTON]**

In Capture status, press the mode button once to enter video status; press mode button twice to enter voice pen status and the captures succeed the voice pen mode.

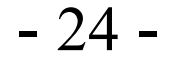

### **\* Playback Status Menu**

**[MENU BUTTON]** When press the ▶ (Playback status). Press the **Menu** button can turn ON/OFF function menu.

**There are 2 tabs for you to choose in the capture status. When you press the menu Button, push the joystick right to enter [Setup] menu; push the joystick left to enter [Play] menu. Press the OK button to enter the submenu. Push the joystick left continuously to exit the menu and return to view mode. Push the joystick up and down to select the option and then press the OK button to confirm the setting.** 

**\* [Play] menu**

#### **[Delete]**

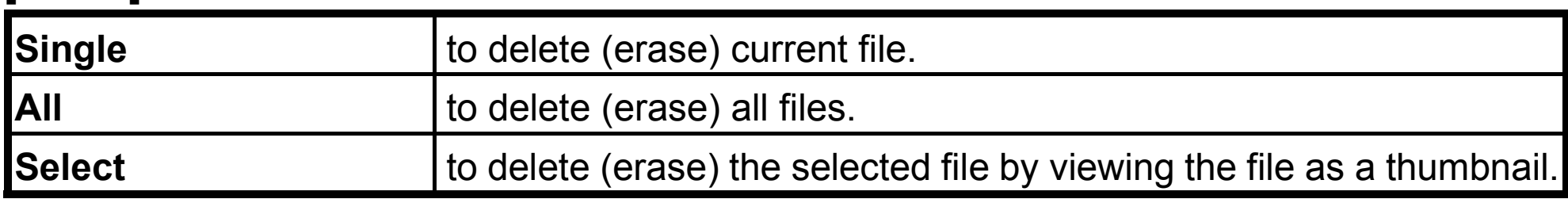

### **[Copy to Card]**

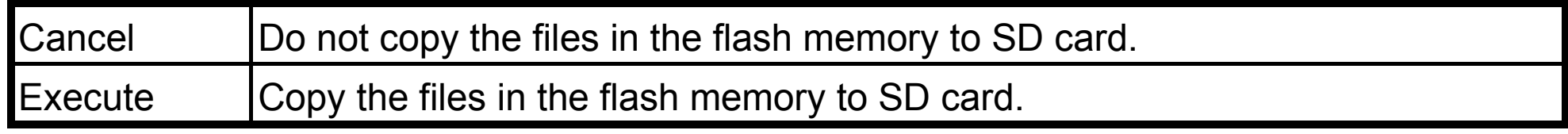

#### **[Slide Show]**

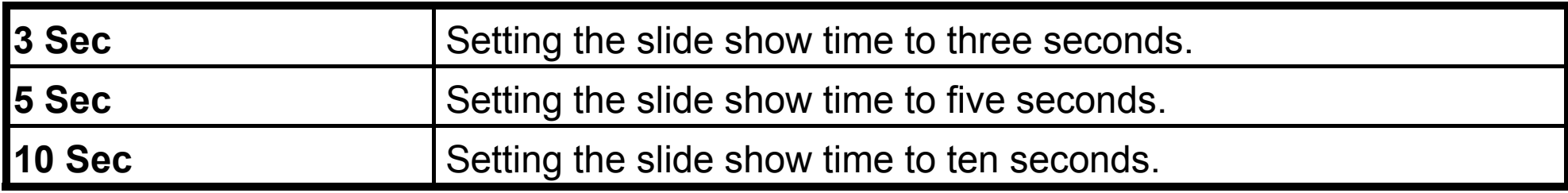

## **[Protect]**

If you want to unprotect the file, please choose cancel and then press the OK button to confirm the setting.

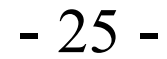

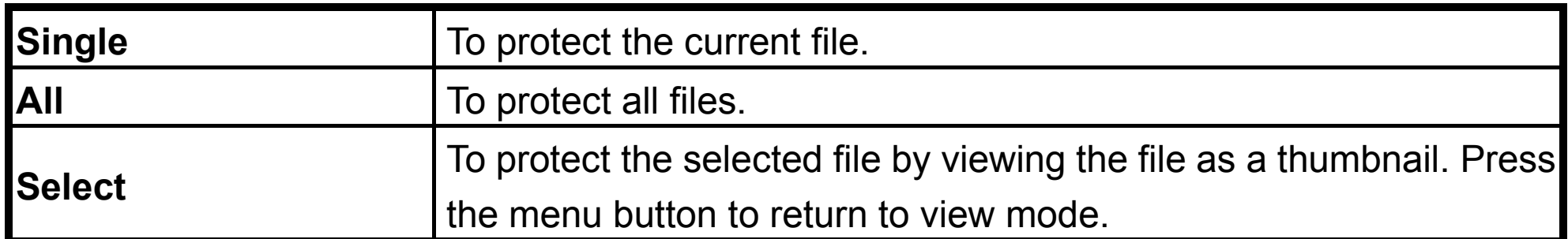

**\* [Volume] Adjust the volume from 1 to 8.**   $\overline{\phantom{a}}$ 

### **[Thumbnail]**

Press the OK button to see the files in the thumbnail mode and then press the OK button to view the file in the whole LCD panel.

**\*[Setup] menu Please refer to page 22.** 

### **\*[MODE BUTTON]**

In playback status, press the mode button to open delete menu, push the joystick left not to delete the file and return to view mode. Press up or down button to select the item and then press the OK button to confirm the setting.

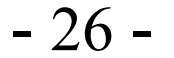

### **13. Installing Your Camera Driver and Software**

### **• Installing Driver**

- 1.Turn on the computer.
- 2.Insert installation CD into the CD-ROM drive and the installation CD menu will appear.
- 3.When you see the following screen, choose "**Windows 98 Driver**".
- 4.Follow the on-screen instructions.
- 5.Restart the computer.

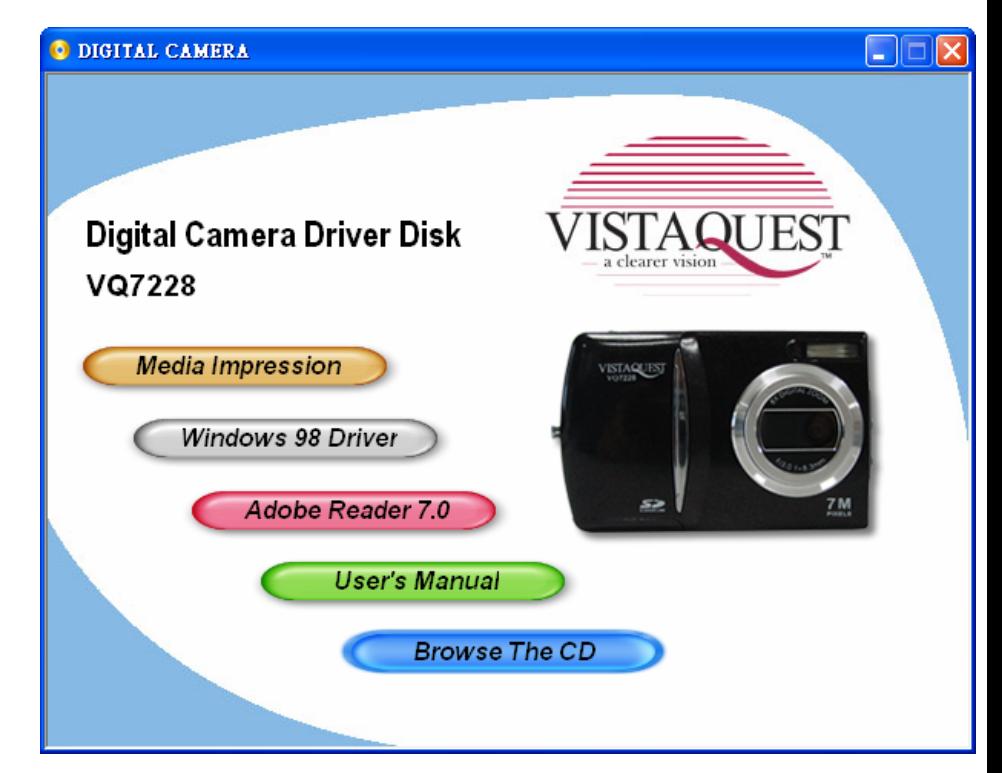

### **• Installing Software**

- 1.Insert installation CD into the CD-ROM drive and the installation CD menu should appear.
- 2.When you see the following screen, choose "**Media Impression**" to install the software.
- 3.Follow the instructions on screen.
- 4.Installed software will automatically create "Media Impression ™ 2.0" logo on your desktop.

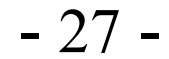

### **14. Uninstalling Software**

Following instruction will guide you to uninstall (remove) software from computer.

### • **Uninstalling Software**

- 1.Click "Start" from the task bar and choose "Settings" -> "Control Panel". (For Windows XP: "Start" -> "Control Panels")
- 2.Double click "Add/Remove Programs".
- 3.Select the program to be uninstalled: "Arcsoft Software Suite".
- 4.Click on "Remove Program" (For Windows 2000/XP: "Change/Remove") and then "OK".

### • **Uninstall Camera's Driver**

- 1.Click "Start" from the task bar and choose "Settings" -> "Control Panel". (For Windows XP: "Start" -> "Control Panels").
- 2.Double click "Add/Remove Programs".
- 3.Select the program to be uninstalled " STK02N 2.0".
- 4.Click on "Remove Program" (For Windows 2000/XP: "Change/Remove") and then "OK".

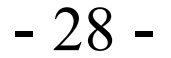

## **15. Downloading Images to You Computer**

### **For Windows 98/ME customers:**

Please install camera drive before connecting.

- 1. Open the camera.
- 2. Press the  $\blacktriangleright$  button(Playback Function).
- 3. Then connect the camera to the computer with the included USB cable.
- 4."USB Mass Storage drive" appears on the computer screen.

## **For Windows XP:**

A dialogue box with options appears as shown on the Right side. The options are Play, Find/Fix/Share Images. Open folders to view files, take no action, Copy images to a folder on my computer, View a slide show of images, and etc. Please select one of them and click on "OK".

## **For Windows 2000/ME/98:**

Double click on "My computer", and then double click on Removable Disk (i:) in the DCIM files. (All the photos and videos are stored here).

4. Press "Ctrl+A" on the keyboard to choose all the photos/videos, then press "Ctrl+C" to copy photos, and then open a file in the computer, press "Ctrl+V" to paste the photos.

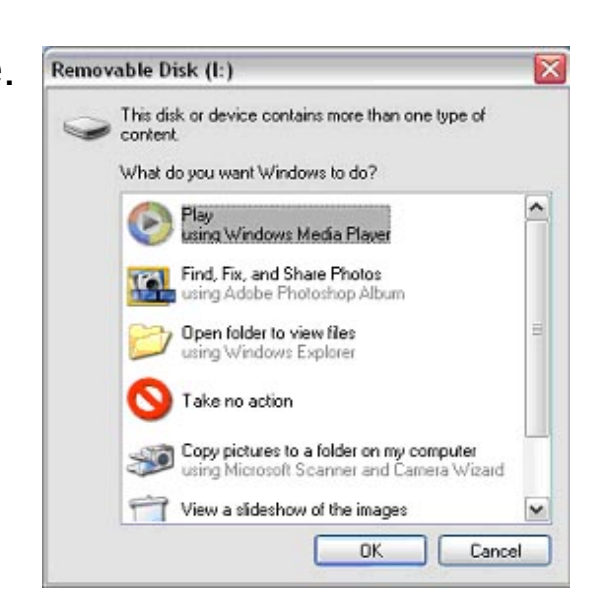

- 29 -

### **16. Direct print the pictures**

- 1. Turn the camera power on and the TFT panel will display **C**Capture Status).
- 2. Power on the printer.
- 4. Connect the camera and the printer via the USB cable. Push the joystick down to select [printer] and you will see the dialogue as below:
- 4. Press OK button to enter to printer mode.

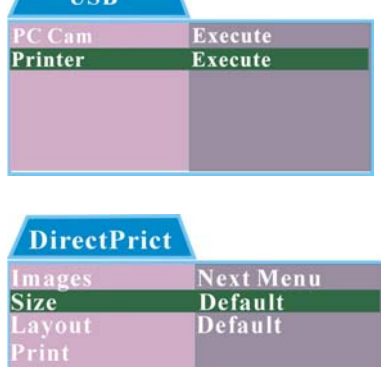

**Press the OK button to enter the submenu. Push the joystick up or down to select the Item. Push the joystick left to return to the mainmenu.** 

#### **[Images]**

#### **[Print]**  Press OK button to print picture.

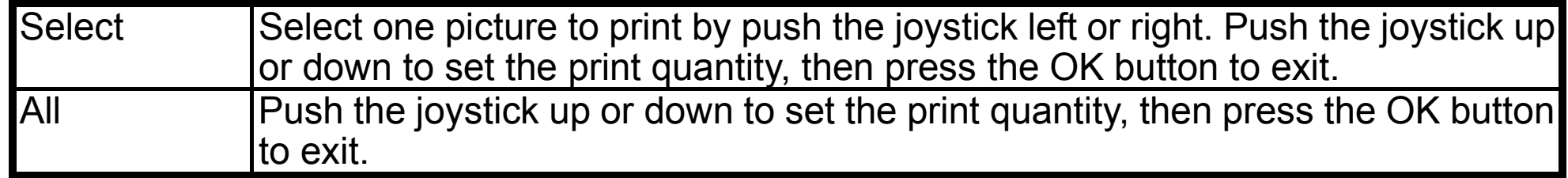

#### **[Size]**

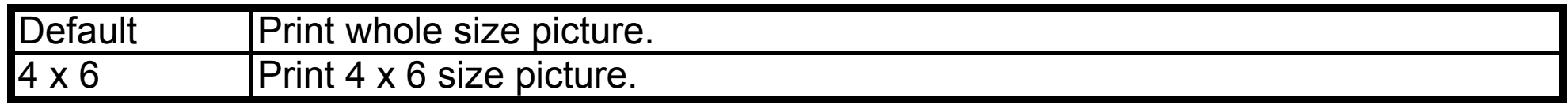

#### **[Layout]**

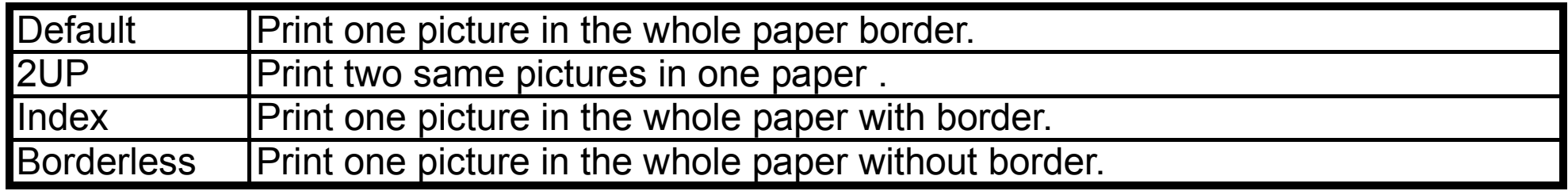

4. Disconnect the camera and the printer.

- 30 -

### **17. Internet Video Conferencing**

To run a video conference with another person, you and the other person must have the computer station configured with web camera, microphone, speakers, modem and have access to the Internet.

You have to download video conference software, purchased or free, such as basic software like I-phone or Microsoft NetMeeting, or Yahoo Messenger.

As an example: to download Windows NetMeeting, go to www.microsoft.com search for NetMeeting and follow the download procedure.

Starting NetMeeting, you have to follow the simple set up procedure on the computer screen, enter your personal information and adjust the microphone volume. Here's how video conferencing works:

#### **To receive video:**

- 1.Call someone you want to see/hear.
- 2.On the **Tools** menu, point to **Video**, and then click **Receive**.

If you have a video camera, you can send video to the person you are calling.

### **To send video**

1.Call someone you want to see/hear.

- 2.Click the **Start Video** button.
- **Note:** 1. You can also send video by clicking the **Tools** menu, pointing to **Video**, and then clicking **Send**. After starting the video, the button changes to **Stop Video**. To stop the video, click the **Stop Video** button again.
	- 2. For software support, or detailed information how to work with PhotoImpression 5 or VideoImpression 2 – contact www.ArcSoft.com.

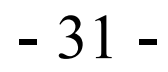

 $\overline{\phantom{a}}$ 

## **21. Appendix:**

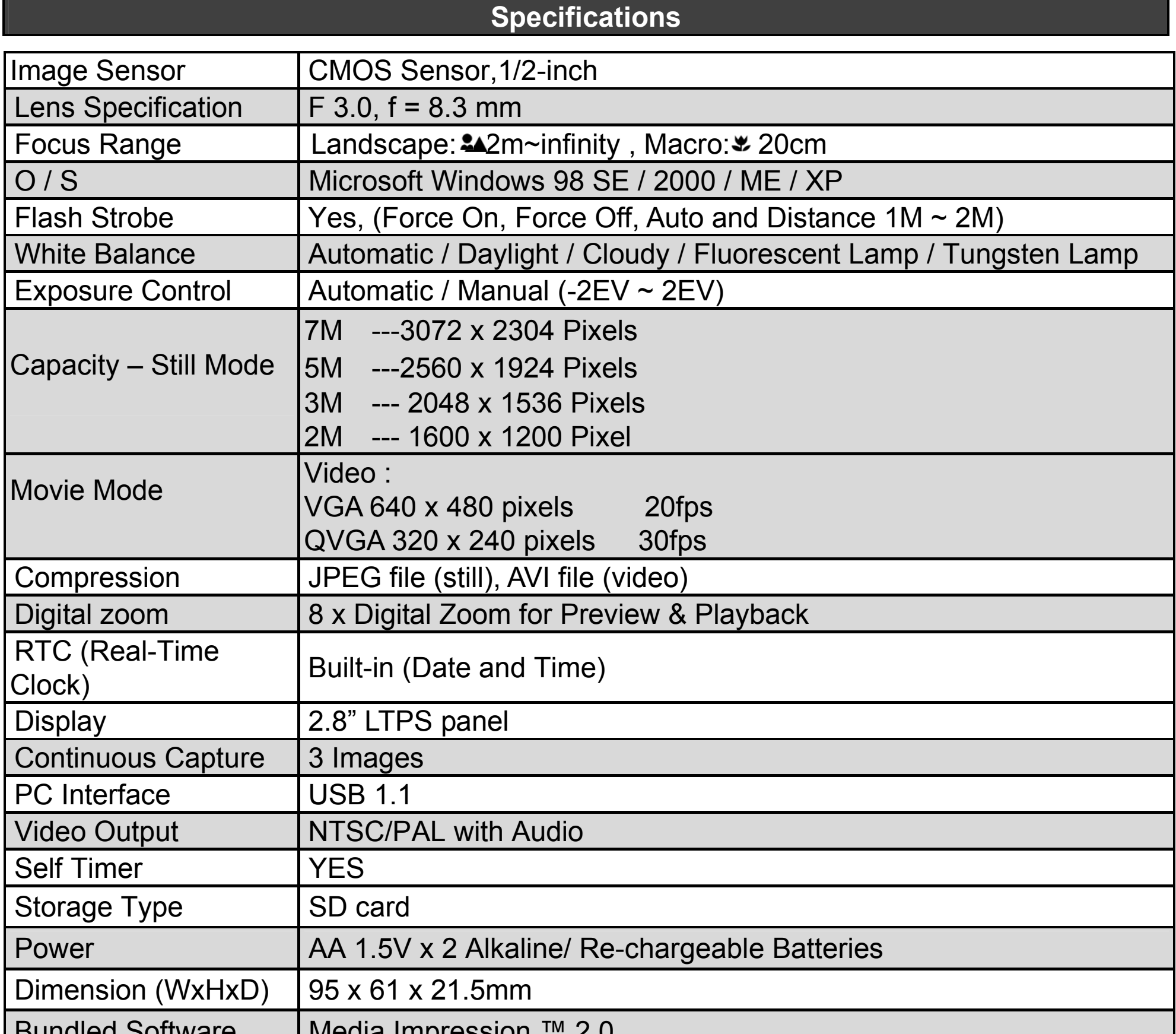

- 32 -

### **Q1: If I do not use batteries, can I use an USB cord and Adaptor and still take pictures with my digital camera?**

 A1: No, when taking pictures, it is important that you use batteries. Also, you have to remember to charge the batteries before operating your camera. (If using rechargeable batteries)

A2: Yes, please locate the Macro Switch on the camera lens. Switch it to the Landscape  $(\blacktriangle)$ setting unless taking close-up pictures in which case, you must switch to the Macro ( $\mathbf{v}_1$ ) setting.

## **Q2: I am not very familiar with digital cameras and usually my pictures turn out blurred. Is there any way I can better focus my camera?**

**Note:** If the pointer is found anywhere in between these two symbols, it will adversely affect the focus. Also, ensuring there is enough lighting and that your hands are steady for one second after you press the Shutter Button will help with the focus.

## **Q3: I have noticed that the pictures I have taken are all very dark. How can I make these pictures lighter? Should I use the flash often?**

A3: Avoid taking pictures in places with little lighting. When it is cloudy, please use other means to create more light before taking pictures. We recommend using the flash function during night time. During the day, the flash may be too strong and the picture may come out too bright, thus use it only during the night.

## **Q4: After I am done taking a picture, it takes a while for the picture to come up on the TFT panel. Is there something wrong with my camera?**

A4: No, with the camera, if you select a larger picture size, it will take longer for it to come up on the TFT panel. So if you want to speed things up, please select a smaller picture size. (S picture size is recommended)

## **FAQ**

- 33 -

## **Troubleshooting**

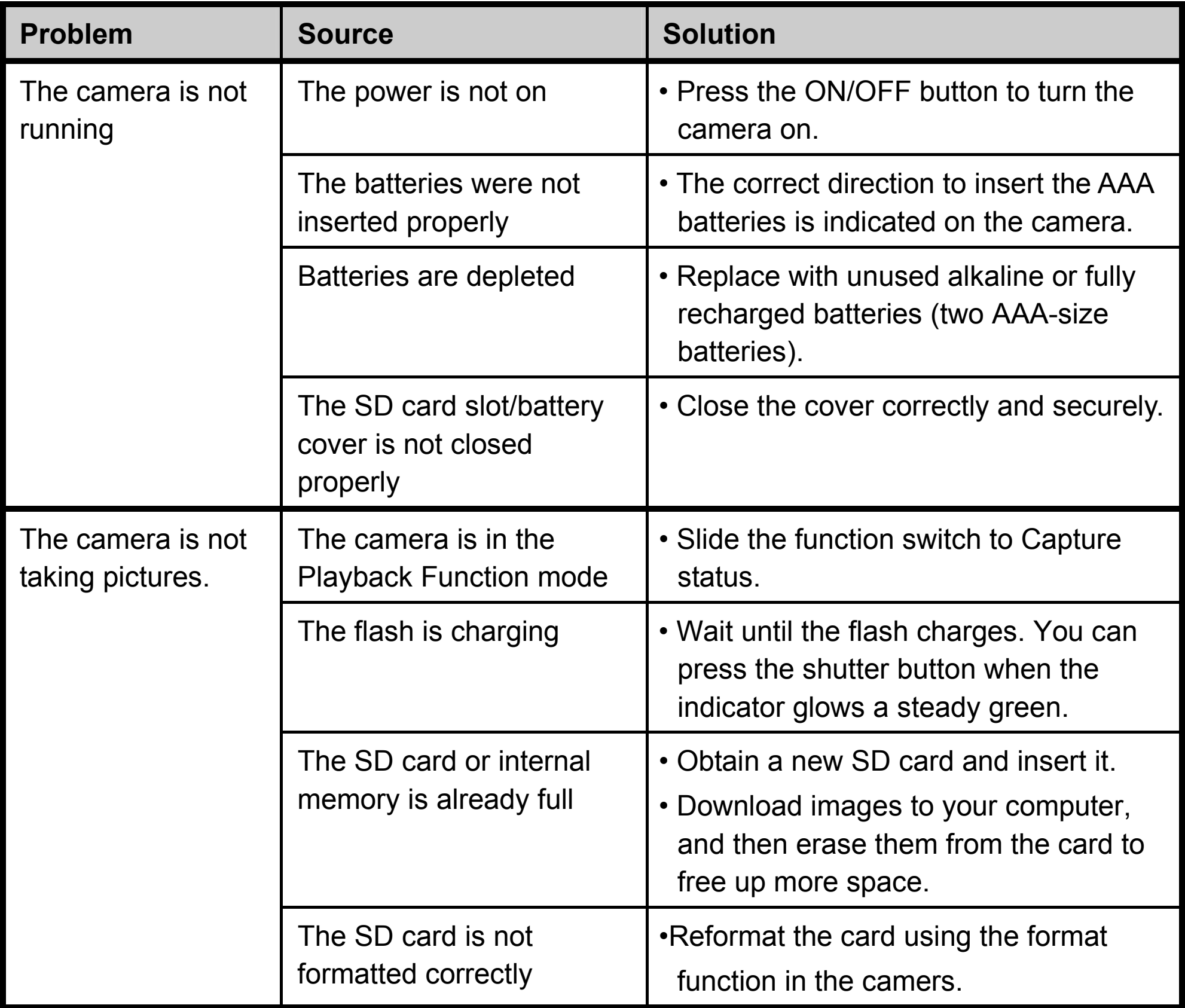

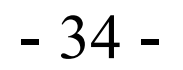

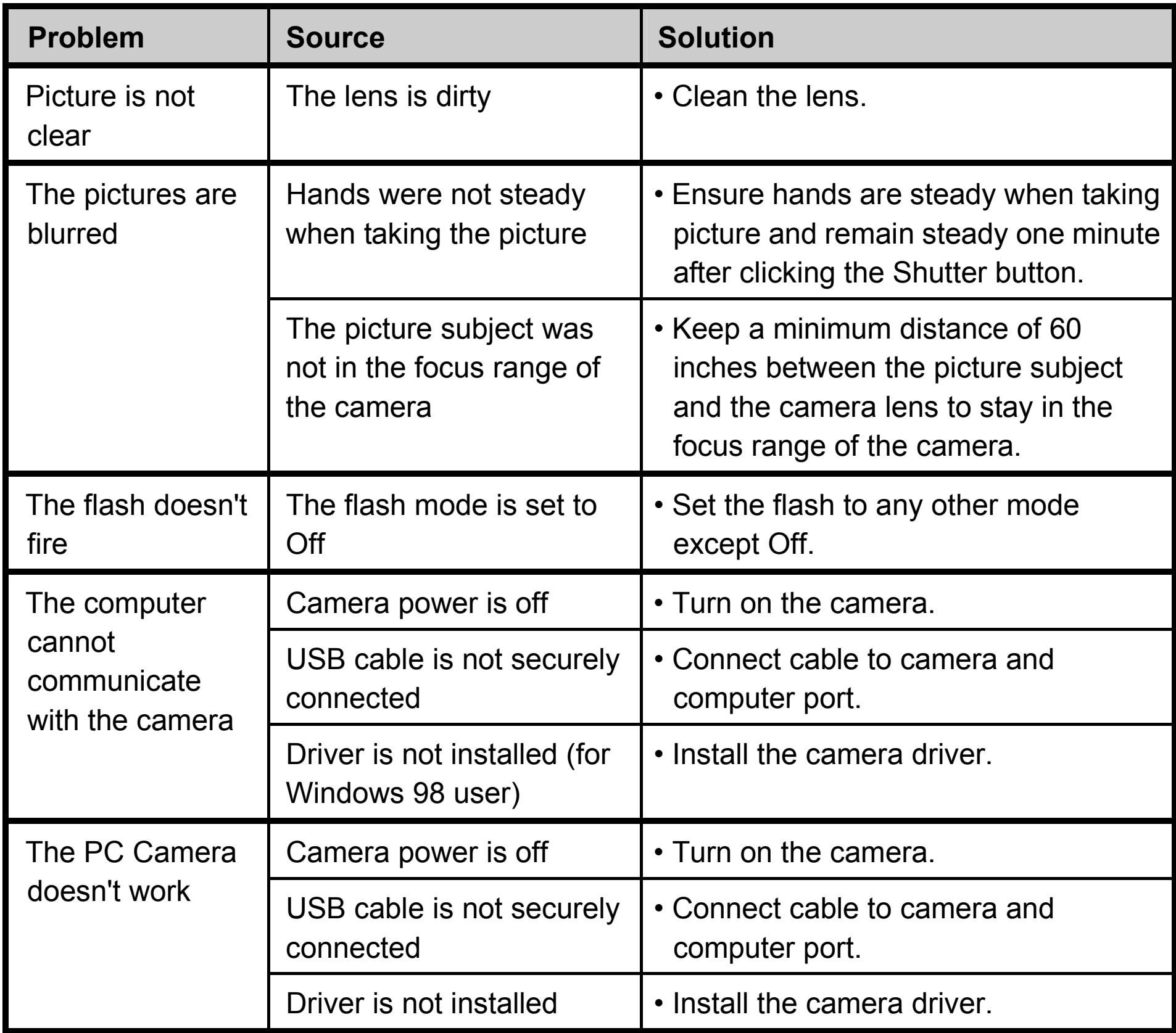

© 2009 VistaQuest Corporation · www. vistaquestusa.com

Free Manuals Download Website [http://myh66.com](http://myh66.com/) [http://usermanuals.us](http://usermanuals.us/) [http://www.somanuals.com](http://www.somanuals.com/) [http://www.4manuals.cc](http://www.4manuals.cc/) [http://www.manual-lib.com](http://www.manual-lib.com/) [http://www.404manual.com](http://www.404manual.com/) [http://www.luxmanual.com](http://www.luxmanual.com/) [http://aubethermostatmanual.com](http://aubethermostatmanual.com/) Golf course search by state [http://golfingnear.com](http://www.golfingnear.com/)

Email search by domain

[http://emailbydomain.com](http://emailbydomain.com/) Auto manuals search

[http://auto.somanuals.com](http://auto.somanuals.com/) TV manuals search

[http://tv.somanuals.com](http://tv.somanuals.com/)